### **E-mail @usp.br**

#### **O que é:**

- É o serviço de correio eletrônico da USP
- Destinado a pessoas com vínculo ativo com a Universidade: Docentes, Funcionários e Alunos (graduação, mestrado e doutorado)
- Para solicitar a criação do email é necessário possuir a senha única.

#### **Cadastro:**

- Acesse o site id.usp.br
- Faça o *login* com a Senha Única e preencha os dados solicitados

#### **Acesso:**

- Acesse o site email.usp.br
- Efetue o *login* com seu e-mail@usp.br e a senha única

#### **E-mail no smartphone/celular:**

• Caso queira saber como utilizar e configurar acesse e.usp.br/89v e veja os diversos tutoriais disponíveis

#### **Acesso POP, IMAP, Outlook, Thunderbird e celular:**

• Acesse o *FAQ* disponível em e.usp.br/89v e escolha o tutorial que mais se adeque à sua necessidade

**Atenção:** acesse periodicamente seu e-mail no site email.usp.br para que não seja bloqueado e/ ou cancelado

### **Convênios**

#### **O que é:**

• A USP e a FO firmaram acordos com a Autodesk e Microsoft para disponibilizar aos docentes, funcionários e alunos *softwares* dessas empresas e espaço de armazenamento na nuvem. Obs.: é necessário ter um e-mail @usp.br ativo

#### **- Convênio Autodesk Education:**

- Convênio firmado entre a USP e a Autodesk para fornecimento de *softwares* tais como: Autocad, 3ds, Maya, Inventor, SketchBook, etc
- Para se cadastrar siga o tutorial disponível em bit.ly/USPautodesk

#### **- Convênio Microsoft Educação:**

- Convênio firmado entre a USP e a Microsoft que disponibiliza o Office 365 online e 1TB no OneDrive for Business (nuvem)
- Para cadastro acesse o site bit.ly/USPeduc, informe o seu e-mail @usp.br e siga os passos solicitados pelo site

#### **- Convênio Microsoft Imagine:**

- Convênio fi rmado entre a FO e a Microsoft para disponibilizar vários *softwares* aos docentes, funcionários e alunos de graduação, mestrado e doutorado. (Obs.: esse convênio não engloba os cursos/programas interunidades e especialização)
- Pacote Office não faz parte do convênio
- Para cadastro acesse o site bit.ly/FOimagine, em seguida clique em registrar
- Em usuário digite seu e-mail: @usp.br e clique em continuar
- Obs.: os usuários são criados pela STI-FO periodicamente. Caso o seu não tenha sido ainda criado clique em solicitar uma conta

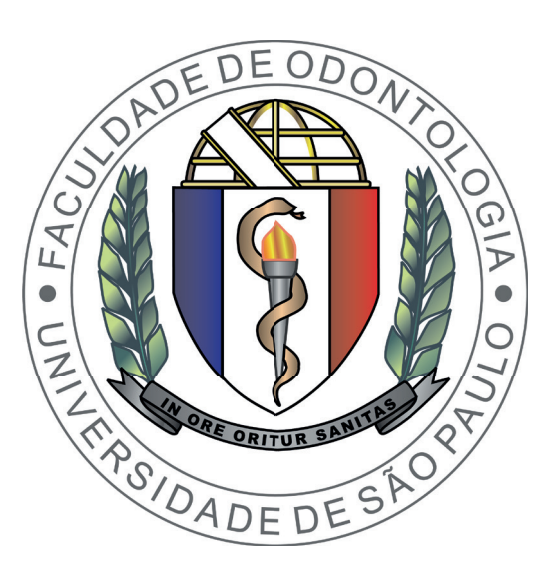

# **Seção Técnica de Informática FOUSP**

### **Tutoriais**

Senha Única, Wi-Fi, VPN e E-mail

### **Convênios**

Autodesk Education Microsoft Educação e Microsoft Imagine

## **Senha Única**

#### **O que é:**

- A senha do portal USPDigital é também chamada de Senha Única
- Essa senha dá acesso aos sistemas corporativos da USP disponíveis no portal uspdigital.usp.br

#### **Além do acesso ao sistemas corporativos, com a Senha Única é possível também acessar:**

- Eduroam
- CAFe Comunidade Acadêmica Federada
- *Desktop* Virtual
- VPN
- E-mail @usp.br

#### **Atenção:**

• A Senha Única expira periodicamente

#### **Cadastro:**

- No portal uspdigital.usp.br clique em Primeiro Acesso
- Informe seu número USP ou Apolo
- Informe seu e-mail
- Digite os caracteres da verificação de segurança
- Clique no botão Solicitar Senha e aguarde o recebimento de um e-mail de confirmação no endereço que foi informado. Obs.: certifiquese de checar a caixa de *spam*
- Ao receber o e-mail de confirmação, clique no *link* que consta na mensagem, que o redirecionará à página para o cadastramento da Senha Única
- A senha deve ter, no mínimo, 8 caracteres, e conter números, letras e caracteres especiais tais como: !  $@#$  %  $8*$  ?

### **Wi-Fi**

#### **O que é:**

- Eduroam: é um servico de acesso sem fio seguro, desenvolvido para a comunidade internacional de educação e pesquisa. A iniciativa permite que os estudantes, pesquisadores e equipes das instituições participantes obtenham conectividade à Internet sem fin
- FO-Visitante: é a rede sem fio para acesso a partir de dispositivos *wireless*. Essa rede está disponível para pessoas sem vínculos com a USP que não tenham como usar a rede eduroam

#### **Cadastro:**

#### - Eduroam:

- Efetue o cadastro da sua Senha Única
- FO-Visitante:
- Não é necessário efetuar cadastro prévio, basta ter apenas uma conta no FACEBOOK

#### **Acesso:**

- Eduroam
- > Computadores:

#### Acesse o site www.eduroam.usp.br

- No menu lateral direito, escolha o tutorial adequado para o seu dispositivo (Windows, Mac ou Linux)
- >Dispositivo Android:
- Acesse a rede Eduroam
- Em método EAP selecione TTLS
- Em autenticação de fase 2 selecione MSCHAPv2
- Em certificado CA coloque Não validar (android 7 ou superior) ou Não especificado (android 6 ou inferior)
- Em identidade coloque numeroUSP@usp.br
- Na senha insira a sua Senha Única
- > Dispositivos iOS (iPod, iPhone, iPad):
- Acesse a rede Eduroam
- Em usuário insira numeroUSP@usp.br
- Na senha insira a sua Senha Única
- Clique em Conectar
- Aceite o **certificado** do Eduroam

#### - FO-Visitante

- Acesse do seu dispositivo a rede FO-Visitante
- Abra o navegador (firefox, safari, chrome, etc) e acesse o site da FOUSP no www.fo.usp.br
- Faça o check-in no FACEBOOK para liberar o acesso a navegação

### **VPN USPnet**

#### **O que é:**

- É um serviço de rede privada necessária para acesso remoto a aplicações restritas à rede da Universidade de São Paulo
- Com o VPN, você pode obter acesso aos artigos e periódicos das bibliotecas digitais fora da rede da Universidade de São Paulo, e também efetuar a administração de sites hospedados nessa rede

#### **Cadastro:**

• Efetue o cadastro da sua Senha Única

#### **Acesso:**

- Acesse o site www.vpn.usp.br
- Siga o tutorial disponível de acordo com o seu sistema operacional (Windows, Mac, Linux, Android ou iOS)
- Caso tenha problemas em efetuar *download* do arquivo de instalação, talvez precise pressionar CTRL, CMD ou SHIFT enquanto clica no link

- Para outros tutoriais da Superintendência de Tecnologia da Informação, acesse o site e.usp.br/7a7